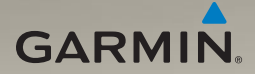

# ecoRoute HD supplement Supplément ecoRoute HD

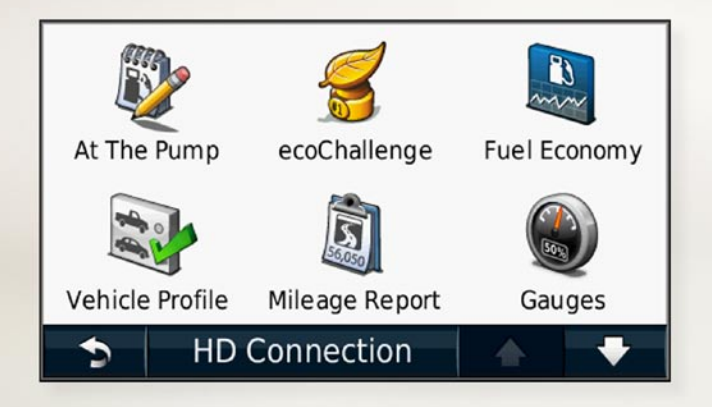

© 2010 Garmin Ltd. or its subsidiaries April 2010 190-01132-93 Rev. A Printed in Taiwan

# **ecoRoute™ HD**

The ecoRoute™ HD device connects to the OBD II (On-Board Diagnostics) connector of your vehicle. When the ecoRoute HD device is connected to your OBD II connector, it can help diagnose problems by reading error codes and resetting the check engine light.

The ecoRoute HD device calculates the fuel economy, carbon footprint, and fuel price of navigating to a destination, and offers tools for improving fuel efficiency.

The ecoRoute HD device sends data wirelessly to a compatible Garmin GPS device.

# **Updating Your GPS device**

Before using the ecoRoute HD device with your compatible Garmin GPS device, you must update the GPS device software.

- 1. Connect the nüvi to your computer using the mini-USB cable. The AutoPlay menu appears.
- 2. Double-click on **Install myGarmin Agent** to open the myGarmin Agent download page.
- 3. Follow the on-screen instructions.

**NOTE**: If the AutoPlay menu does not open, or you are on a Mac computer, go to [www](www.garmin.com/agent) [.garmin.com/agent.](www.garmin.com/agent)

After you have installed myGarmin Agent, you will be prompted to open myDashboard when you connect your nüvi to your computer. myDashboard checks your nüvi for current software and provides additional information about your nüvi.

## **Installing and Connecting the ecoRoute HD Device**

#### ‹ **Warning**

When installing the device in a vehicle, install the device securely so it does not interfere with the vehicle operating controls, such as the foot pedals, or the driver's feet. Interference with the vehicle operating controls or feet can result in an accident, which could result in injury or death.

## ‹ **Caution**

Defer to your vehicle's warranty provisions and owner's instructions for guidance on whether any OBD II connector product might void or alter your vehicle's warranty. Garmin is not responsible for any costs or expenses associated with vehicle repairs or voided warranties.

#### **Wirelessly Connecting with a Garmin GPS Device**

#### *NOTICE*

If you disconnect the ecoRoute HD device after you have established a connection, you must wirelessly re-connect the nüvi to the ecoRoute HD device.

Before wirelessly connecting to a GPS device, you must update the GPS device software and install the ecoRoute HD device.

1. Start the vehicle, but remain parked (stationary).

The green LED blinks three times every two seconds. The ecoRoute HD device is waiting to connect with the GPS device.

- 2. Turn on the GPS device.
- 3. Bring the GPS device within 10 meters (33 feet) of the ecoRoute HD device.
- 4. From the Tools menu, touch **ecoRoute**.
- 5. If necessary, follow the on-screen instructions to set up a vehicle profile.
- 6. From the ecoRoute menu, touch **HD Connection**.
- 7. Follow the on-screen instructions to connect the ecoRoute HD device with the GPS device.

A blue LED turns on when the ecoRoute HD device is connected to your GPS device.

After the initial connection, the ecoRoute HD device will automatically connect to the GPS device when they are turned on and are within 10 meters (33 feet) of each other.

**NOTE:** When the ecoRoute HD is not connected to a GPS device, the ecoRoute HD device records the vehicle information and sends the data to the GPS device the next time they connect.

## **Dropping an ecoRoute connection**

If you want to connect your nüvi to another ecoRoute HD device to another vehicle, you must first drop the current connection.

- 1. Touch **Tools** > **ecoRoute** > **HD Connection**.
- 2. Touch **Drop**.
- 3. Touch **Yes**.

# **Creating a Vehicle Profile**

Creating a vehicle profile provides a basis for ecoRoute to calculate your vehicle's fuel economy.

- 1. Touch **Tools** > **ecoRoute**.
- 2. Enter the required information, and touch **Next**.
- 3. Touch **Done**.

#### **Resetting Your Vehicle Profile**

You will need to reset your vehicle profile when you establish an ecoRoute HD connection with a different vehicle.

- 1. Touch **Tools** > **ecoRoute** > **Vehicle Profile**.
- 2. Touch **Reset**.

# **Calibrating Fuel Economy**

Use this feature when you refuel to maintain an accurate fuel economy.

- 1. Touch **Tools** > **ecoRoute** > **At the Pump**.
- 2. Enter the current fuel price.
- 3. Enter how much fuel your vehicle has used since the last fill up.
- 4. Enter the distance you have traveled since the last fill up.
- 5. Touch **Next**. The nüvi calculates your average fuel economy.

#### **Viewing Saved Fuel Economy Scores**

- 1. Connect the mini-USB connector to the back of the nüvi.
- 2. Connect the larger end of the cable to an available USB port on your computer.

Your nüvi and memory card appear as removable drives in My Computer in Windows and as mounted volumes on Mac computers.

- 3. Open the "Garmin" drive/volume.
- 4. Open the "Reports" folder.

## **Taking the ecoChallenge**

Touch **Tools** > **ecoRoute** > **ecoChallenge**.

The ecoChallenge helps you maximize your fuel economy by scoring your driving habits. The higher your ecoChallenge scores, the more fuel you save. The ecoChallenge collects data and calculates a score whenever your device is moving and in Automobile usage mode.

The ecoChallenge  $\bullet$  icon displays your current score on the map when you are using your device in Automobile usage mode. Touch the icon to view detailed ecoChallenge scores.

The leaf color on the driving challenge icon changes depending on your performance in the challenge.

#### **About the Scores**

**Overall**—a combination of the speed, acceleration, and braking score.

**Speed**—gain points for driving at your vehicle's optimal speed for conserving fuel (45-60 mph for most vehicles).

**Acceleration**—gain points for smooth acceleration; lose points for rapid acceleration.

**Braking**—gain points for smooth braking; lose points for hard braking.

**Fuel Economy**—ecoRoute HD compares your current fuel economy with the highest fuel economy recorded for your vehicle. Gain points for driving at the optimal fuel economy for your vehicle.

#### **Hiding Your ecoChallenge Score**

- 1. Touch **Tools** > **ecoRoute** > **ecoChallenge**.
- 2. Touch **Settings > Hide**.
- 3. Touch **OK**.

#### **Resetting Your Score**

When viewing the details, touch **Reset** > **Yes** to restart the current challenge.

## **Viewing Your Fuel Economy**

Touch **Tools** > **ecoRoute** > **Fuel Economy**.

View information about your fuel economy. The graph along the bottom shows your average fuel economy for a period of driving time.

Touch a section of the graph to zoom in.

Touch **Reset** to clear the fuel economy data.

## **Viewing a Mileage Report**

A mileage report tracks the distance, the time, the average fuel economy, and the fuel cost of navigating to a destination.

Mileage reports are created automatically when you stop or complete routes.

Touch **Tools** > **ecoRoute** > **Mileage Report**, and select a report. You can view up to 20 most recent mileage reports on your GPS device. You can also access mileage reports in the Reports folder on your GPS device drive/volume.

To reset the data, touch **Reset**.

## **Diagnostics**

When your ecoRoute HD is connected it can detect on-board diagnostics, or OBD-II, error codes from your car.

- 1. Touch **Tools** > **ecoRoute** > **Diagnostics**.
- 2. Touch an error code to view its meaning.

**NOTE**: Search a code by its number, such as "P0100," on the Internet or contact your vehicle's local dealer for more information on how to respond.

Touch **Reset** to clear all error codes from the vehicle and reset your check engine light.

**NOTE**: On some vehicles you can only reset error codes if the engine is off and the key is in the on position.

**NOTE**: Not all vehicles will allow you to reset error codes.

# **Gauges**

## *NOtice*

The information displayed on the gauges page is collected from your vehicle. Garmin is not responsible for the content displayed on the gauges page. The gauges that are displayed may vary by vehicle.

View real-time information about your vehicle, such as RPM and battery voltage.

#### Touch **Tools** > **ecoRoute** > **Gauges**.

## **Change the Gauges**

You can change the data displayed in the gauges.

- 1. Touch **Tools** > **ecoRoute** > **Gauges**.
- 2. Touch the gauge you want to change.
- 3. Touch a data type.

# **View Driving Tips**

Touch **Tools** > **ecoRoute** > **Tips**.

## **Calculate Routes that Use Less Fuel**

- 1. Touch **Tools** > **Settings** > **Navigation** > **Route Preference**.
- 2. Select **Less Fuel**.

# **ecoRoute™ HD**

Le périphérique ecoRoute™ HD se connecte au connecteur OBD II (On-Board Diagnostics) de votre véhicule. Lorsque le périphérique ecoRoute HD est connecté au connecteur OBD II, il contribue au diagnostic des problèmes en lisant les codes d'erreur et en réinitialisant le voyant de révision.

Le périphérique ecoRoute HD calcule la consommation de carburant, la quantité de  $CO<sub>2</sub>$  rejeté et le coût du trajet jusqu'à une destination donnée. Il offre également des outils permettant d'améliorer la consommation.

Le périphérique ecoRoute HD envoie des données sans fil aux GPS Garmin compatibles.

# **Mise à jour de votre GPS**

Avant d'utiliser le périphérique ecoRoute HD avec votre GPS Garmin compatible, vous devez mettre à jour le logiciel du GPS.

- 1. Connectez le nüvi à votre ordinateur à l'aide du câble mini-USB. Le menu Lecture auto s'ouvre.
- 2. Double-cliquez sur  $\triangle$  Installer **myGarmin Agent** pour ouvrir la page de téléchargement de myGarmin Agent.
- 3. Suivez les instructions présentées à l'écran.

**REMARQUE** : si le menu Lecture auto ne s'ouvre pas ou si vous utilisez un ordinateur Mac, rendez-vous sur le site [www.garmin](http://www.garmin.com/agent) [.com/agent.](http://www.garmin.com/agent)

Après avoir installé myGarmin Agent, vous serez invité à ouvrir le Tableau de bord lorsque vous connecterez votre nüvi à votre ordinateur. Le Tableau de bord vérifie que le logiciel de votre nüvi est à jour et fournit des informations supplémentaires sur votre nüvi.

## **Installation et connexion du périphérique ecoRoute HD**

#### **Avertissement**

Installez le périphérique avec soin dans le véhicule, de telle sorte qu'il ne gêne pas les commandes du véhicule, telles que les pédales, ni les pieds du conducteur. S'il gêne les commandes du véhicule ou les pieds du conducteur, il risque de causer un accident susceptible d'entraîner des blessures graves, voire mortelles.

### **Attention**

Reportez-vous aux dispositions de la garantie de votre véhicule ou au manuel d'instructions pour savoir si un produit relié au connecteur OBD II risque d'annuler ou de modifier la garantie de votre véhicule. Garmin ne peut être tenue responsable des coûts ou des frais associés à des réparations du véhicule ou à des annulations de garantie.

#### **Connexion sans fil à un GPS Garmin**

#### *REMARQUE*

Si vous déconnectez le périphérique ecoRoute HD après avoir établi une connexion, vous devez établir une nouvelle connexion sans fil entre le nüvi et le périphérique ecoRoute HD.

Avant de connecter sans fil un GPS, vous devez mettre à jour le logiciel du GPS et installer le périphérique ecoRoute HD.

1. Démarrez le véhicule, mais restez garé (à l'arrêt).

Le voyant vert clignote trois fois toutes les deux secondes. Le périphérique ecoRoute HD attend d'être connecté au GPS.

- 2. Mettez le GPS sous tension.
- 3. Approchez le GPS à moins de 10 mètres (33 pieds) du périphérique ecoRoute HD.
- 4. Dans le menu Outils, touchez **ecoRoute**.
- 5. Si nécessaire, suivez les instructions à l'écran pour configurer un profil de véhicule.
- 6. Dans le menu ecoRoute, touchez **Connexion HD**.
- 7. Suivez les instructions à l'écran pour connecter le périphérique ecoRoute HD au GPS.

Un voyant bleu s'allume dès que le périphérique ecoRoute HD est connecté à votre GPS.

Après la première connexion, le périphérique ecoRoute HD et le GPS se connectent automatiquement lorsqu'ils sont allumés et se trouvent à moins de 10 mètres (33 pieds) l'un de l'autre.

**Remarque** : lorsque le périphérique ecoRoute HD n'est pas connecté à un GPS, il enregistre les informations du véhicule et les envoie au GPS lors de leur prochaine connexion.

### **Abandon d'une connexion ecoRoute**

Pour connecter votre nüvi à un autre périphérique ecoRoute HD installé dans un autre véhicule, vous devez d'abord abandonner la connexion en cours.

- 1. Touchez **Outils** > **ecoRoute** > **Connexion HD**.
- 2. Touchez **Abandonner**.
- 3. Touchez **Oui**.

## **Création d'un profil de véhicule**

La création d'un profil de véhicule sert de base à ecoRoute pour calculer la consommation de votre véhicule.

- 1. Touchez **Outils** > **ecoRoute**.
- 2. Saisissez les informations requises, puis touchez **Suivant**.
- 3. Touchez **Terminé**.

#### **Réinitialisation de votre profil de véhicule**

Lorsque vous établissez une connexion ecoRoute HD avec un autre véhicule, vous devez réinitialiser votre profil de véhicule.

- 1. Touchez **Outils** > **ecoRoute** > **Profil de véhicule**.
- 2. Touchez **Réinitialiser**.

## **Ajustement de la consommation**

Utilisez cette fonction lorsque vous faites le plein pour définir avec précision votre consommation.

- 1. Touchez **Outils** > **ecoRoute** > **A la pompe**.
- 2. Saisissez le prix actuel du carburant.
- 3. Saisissez la quantité de carburant consommée par votre véhicule depuis le dernier plein.
- 4. Saisissez la distance parcourue depuis le dernier plein.
- 5. Touchez **Suivant**. Le nüvi calcule votre consommation moyenne.

#### **Affichage des scores de consommation enregistrés**

- 1. Branchez le mini-connecteur USB à l'arrière du nüvi.
- 2. Connectez la grande extrémité du câble à un port USB disponible sur votre ordinateur.

Votre nüvi et la carte mémoire apparaissent en tant que lecteurs amovibles sur le Poste de travail sous Windows et en tant que volumes installés sur les ordinateurs Mac.

- 3. Ouvrez le lecteur/volume « Garmin ».
- 4. Ouvrez le dossier « Reports ».

## **Utilisation de la fonction Eco Challenge**

#### Touchez **Outils** > **ecoRoute** > **Eco Challenge**.

La fonction Eco Challenge vous permet d'optimiser votre consommation en attribuant une note à vos habitudes de conduite. Vos scores Eco Challenge sont proportionnels à vos économies de carburant. L'Eco Challenge collecte des données et calcule un score à chaque déplacement de votre appareil lorsqu'il est en mode Automobile.

L'icône Eco Challenge **a** affiche votre score actuel sur la carte lorsque vous utilisez votre appareil en mode Automobile. Touchez l'icône pour afficher les scores Eco Challenge détaillés.

La couleur de la feuille située sur l'icône d'Eco Challenge varie en fonction de votre performance.

#### **A propos des scores**

**Général** : combinaison des scores de vitesse, d'accélération et de freinage.

**Vitesse** : vous gagnez des points en roulant à la vitesse la plus économique en carburant pour votre véhicule (entre 45 et 60 mph pour la plupart des véhicules).

**Accélération** : vous gagnez des points en accélérant progressivement, vous en perdez en accélérant brutalement.

**Freinage** : vous gagnez des points en freinant progressivement, vous en perdez en freinant brutalement.

**Consommation** : ecoRoute HD compare votre consommation actuelle avec la consommation la plus faible enregistrée pour votre véhicule. Vous gagnez des points en conduisant dans la plage de consommation optimale pour votre véhicule.

#### **Masquage de votre score Eco Challenge**

- 1. Touchez **Outils** > **ecoRoute** > **Eco Challenge**.
- 2. Touchez **Paramètres** > **Masquer**.
- 3. Touchez **OK**.

#### **Réinitialisation de votre score**

Lorsque les détails sont affichés, touchez **Réinitialiser** > **Oui** pour recommencer le challenge en cours.

## **Affichage de votre consommation**

Touchez **Outils** > **ecoRoute** > **Consommation**.

Consultez les informations relatives à votre consommation. Le graphique figurant au bas de l'écran illustre votre consommation moyenne sur un certain laps de temps de conduite.

Touchez une section du graphique pour effectuer un zoom avant.

Touchez **Réinitialiser** pour effacer les données de consommation.

## **Affichage d'un rapport kilométrique**

Un rapport kilométrique indique la distance, la durée, la consommation moyenne et le prix du carburant jusqu'à votre destination.

Les rapports kilométriques sont générés automatiquement lorsque vous faites une étape ou lorsque vous arrivez à destination.

Touchez **Outils** > **ecoRoute** > **Rapport kilométrique** et sélectionnez un rapport. Vous pouvez afficher les 20 rapports kilométriques les plus récents sur votre GPS. Vous pouvez également accéder aux rapports kilométriques depuis le dossier Reports dans le lecteur/volume du GPS.

Pour réinitialiser les données, touchez **Réinitialiser**.

## **Diagnostic**

Lorsque votre périphérique ecoRoute HD est connecté, il peut détecter les codes d'erreur du système de diagnostic embarqué (ou OBD-II) de votre voiture.

#### 1. Touchez **Outils** > **ecoRoute** > **Diagnostic**.

2. Touchez un code d'erreur pour afficher sa signification.

**REMARQUE** : pour plus d'informations sur la résolution du problème, recherchez le numéro du code d'erreur (par exemple, « P0100 ») sur Internet ou contactez votre concessionnaire.

Touchez **Réinitialiser** pour effacer tous les codes d'erreur du véhicule et réinitialiser le voyant de révision.

**REMARQUE** : sur certains véhicules, les codes d'erreur peuvent uniquement être réinitialisés lorsque le moteur est à l'arrêt et la clé de contact sur la position ON.

**REMARQUE** : tous les véhicules ne permettent pas de réinitialiser les codes d'erreur.

## **Jauges**

#### *Remarque*

Les informations affichées sur la page des jauges sont collectées directement à partir du véhicule. Garmin décline toute responsabilité quant au contenu affiché sur la page des jauges. Les jauges affichées peuvent varier selon les véhicules.

Vous pouvez consulter des informations en temps réel sur votre véhicule, notamment le régime et la tension de la batterie.

Touchez **Outils** > **ecoRoute** > **Jauges**.

#### **Modification des jauges**

Vous pouvez modifier les données affichées sur les jauges.

- 1. Touchez **Outils** > **ecoRoute** > **Jauges**.
- 2. Touchez la jauge que vous souhaitez modifier.
- 3. Touchez un type de données.

## **Affichage d'astuces de conduite**

Touchez **Outils** > **ecoRoute** > **Astuces**.

## **Calcul des itinéraires les plus économiques**

- 1. Touchez **Outils** > **Paramètres** > **Navigation** > **Préférences d'itinéraire**.
- 2. Sélectionnez **Economique**.

Garmin® and the Garmin logo are trademarks of Garmin Ltd. or its subsidiaries, registered in the USA and other countries. ecoRoute™ is a trademark of Garmin Ltd. or its subsidiaries. These trademarks may not be used without the express permission of Garmin.

**For the latest free software updates (excluding map data) throughout the life of your Garmin products, visit the Garmin Web site at <www.garmin.com>.**

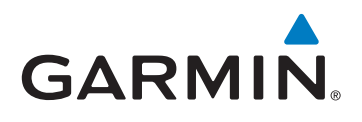

© 2010 Garmin Ltd. or its subsidiaries

Garmin International, Inc. 1200 East 151st Street, Olathe, Kansas 66062, USA

Garmin (Europe) Ltd. Liberty House, Hounsdown Business Park, Southampton, Hampshire, SO40 9LR UK

> Garmin Corporation No. 68, Jangshu 2nd Road, Sijhih, Taipei County, Taiwan

> > <www.garmin.com>

April 2010 Part Number 190-01132-93 Rev. A Printed in Taiwan